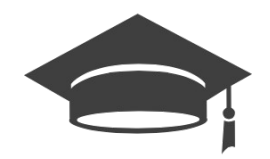

# **OVIDOC GUÍA DE USUARIO**

### **CONCURSO TRASLADOS 2023/2024**

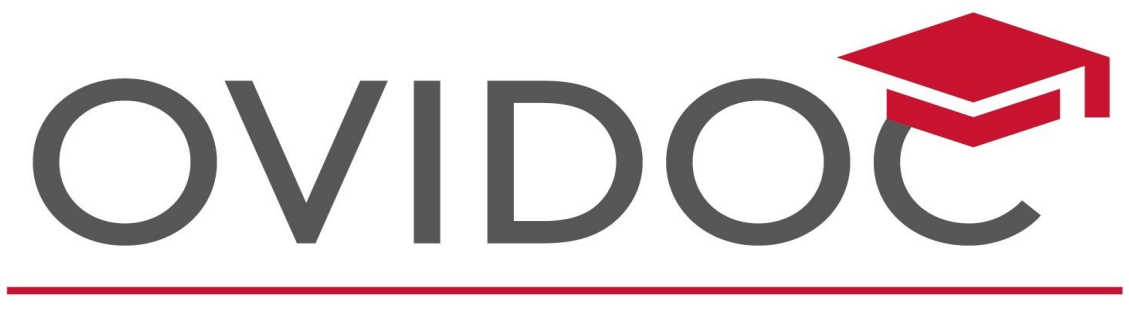

## Oficina Virtual del Docent

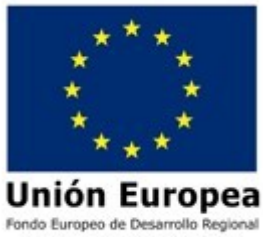

### Índice

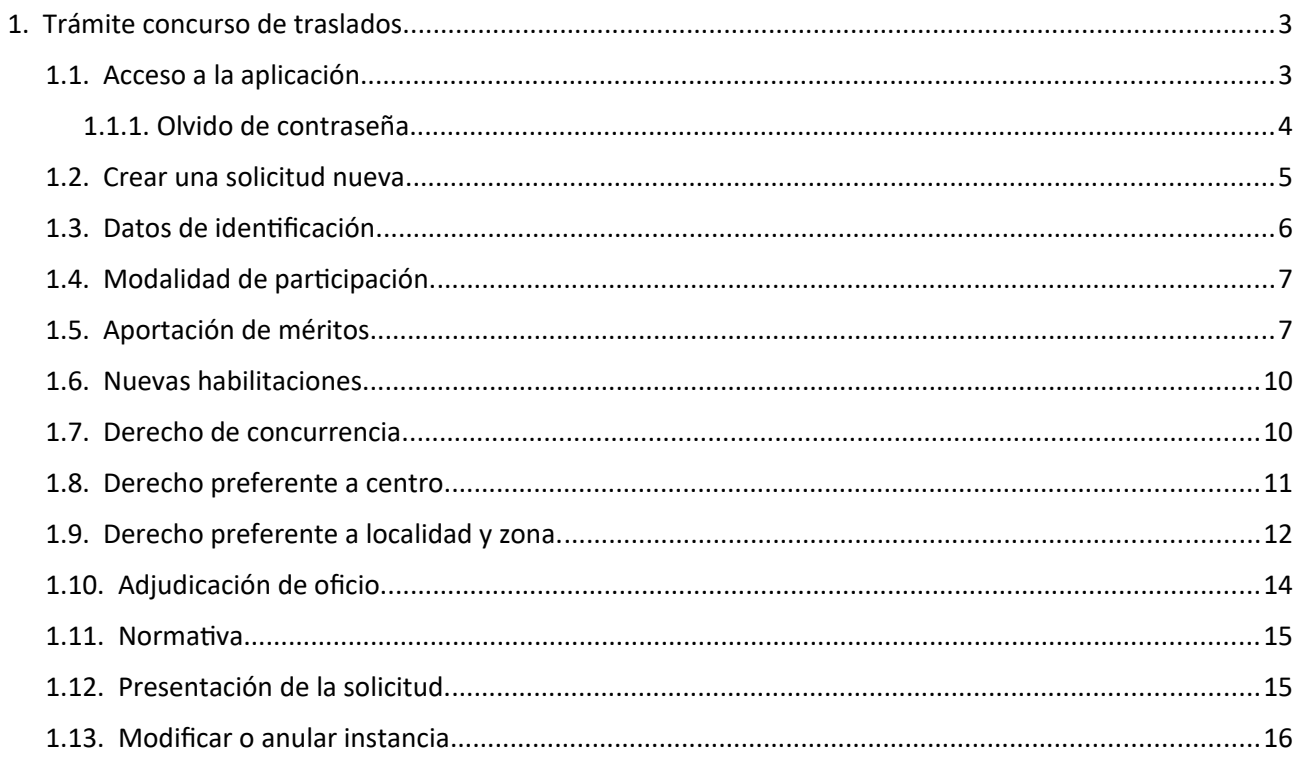

#### <span id="page-2-1"></span>**1. Trámite concurso de traslados.**

Podrán acceder al trámite "concurso de traslados 2023/2024" los funcionarios de carrera y los funcionarios en prácticas.

#### <span id="page-2-0"></span>**1.1. Acceso a la aplicación.**

El acceso a la aplicación se realizará a través la plataforma OVIDOC<https://ovidoc.edu.gva.es/>por cualquiera de los métodos de identificación válidos en la misma, es decir, mediante el usuario y contraseña utilizados habitualmente o mediante Cl@ve.

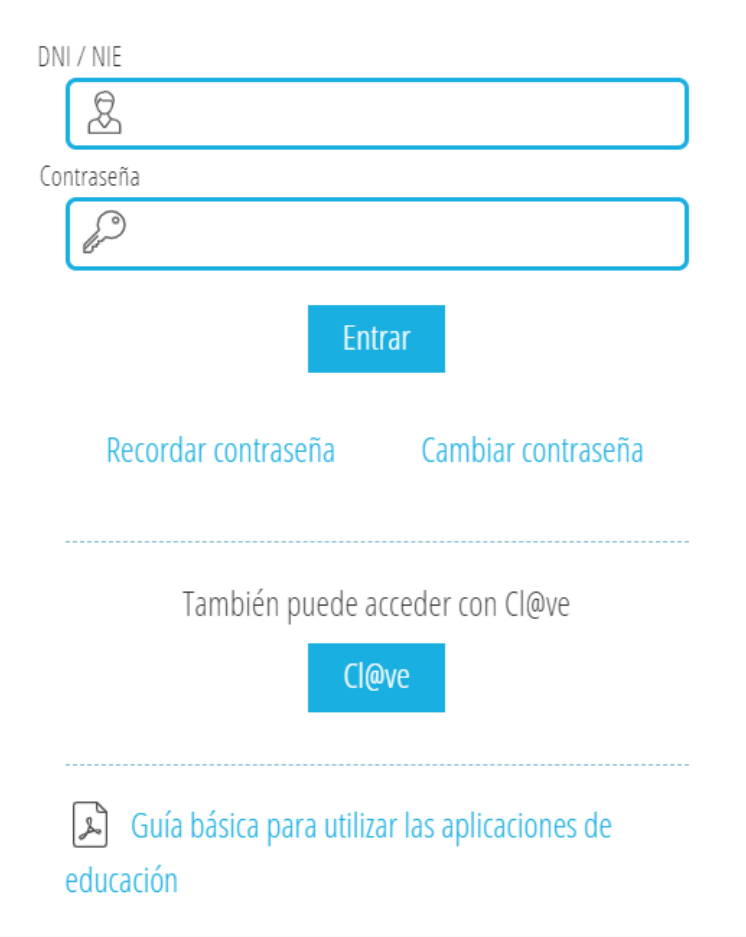

#### <span id="page-3-0"></span>**1.1.1. Olvido de contraseña.**

En caso de **no conocer** o **no recordar** la contraseña de acceso, el usuario debe pulsar en la opción **Recordar contraseña**.

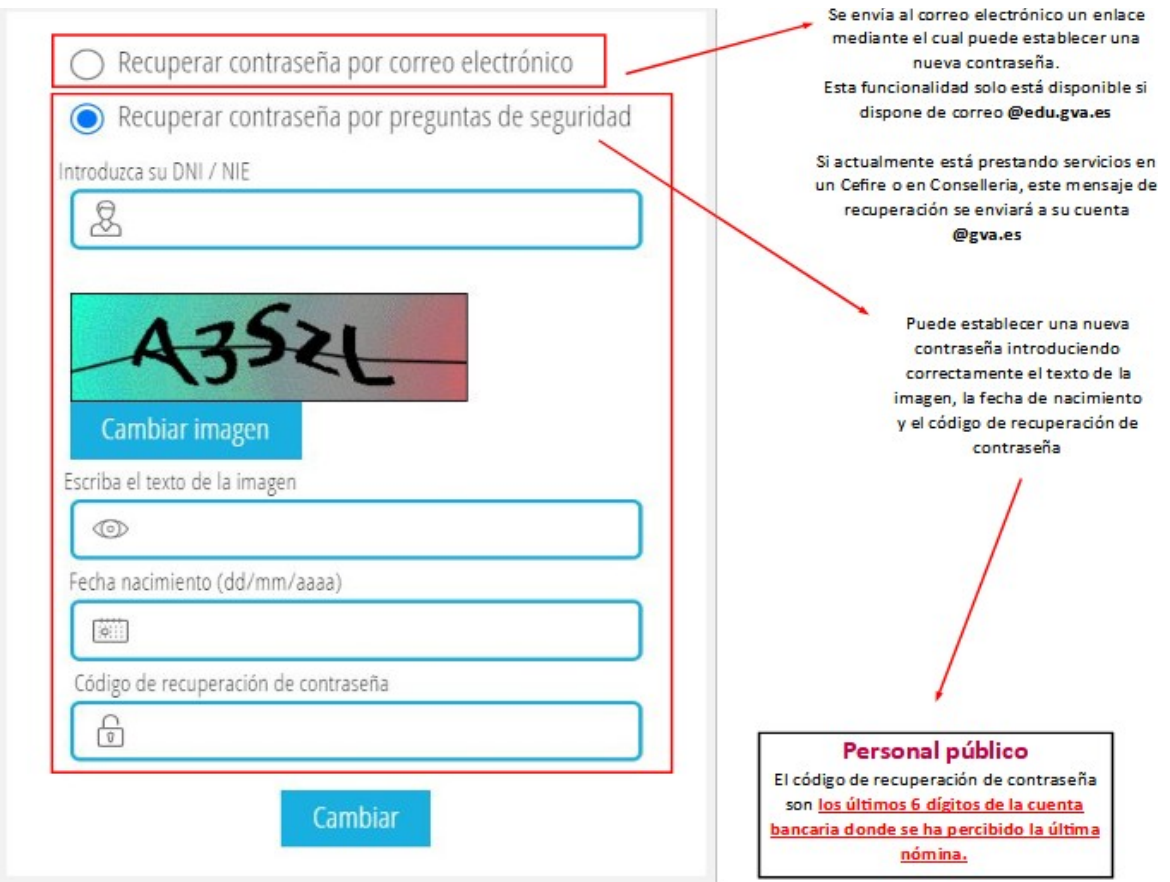

Se recuerda la necesidad de conocer el usuario y contraseña del correo electrónico de **@edu.gva.es** porque es la cuenta de correo corporativo, que también servirá en futuros procesos de provisión de plazas.

No obstante, si sigue teniendo dificultades para acceder a OVIDOC o a su cuenta de correo @gva.es o @edu.gva.es puede ponerse en contacto con el [SAI](https://gvasai.edu.gva.es/) en el **961207685** o en la página web [https://gvasai.edu](https://gvasai.edu.gva.es/)[gva.es/](https://gvasai.edu.gva.es/)

#### <span id="page-4-0"></span>**1.2. Crear una solicitud nueva.**

Para crear una nueva solicitud, una vez validado el usuario, en la siguiente pantalla seleccionaremos la op ción **Trámites**.

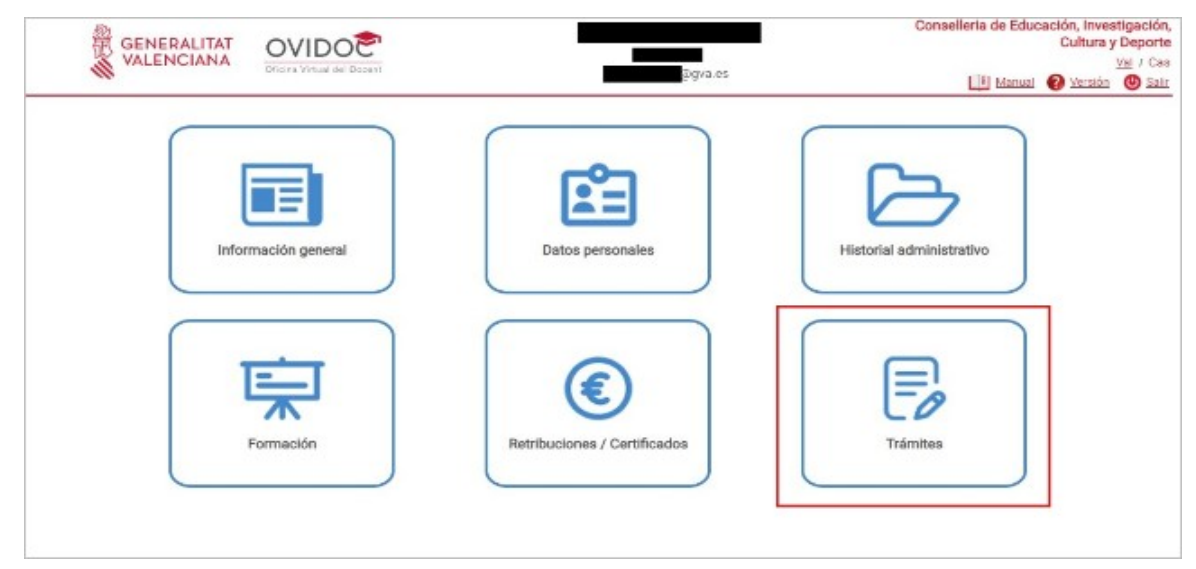

Una vez pulsado Trámites, nos aparecerá la siguiente pantalla con todos los trámites y la situación en la que se encuentran (Convocatoria abierta, Convocatoria cerrada, Resolución definitiva, Listados, etc.). En nuestro caso nos interesa seleccionar en los trámites el **Concurso de traslados 2023/2024** tal y como se nos muestra en la siguiente imagen.

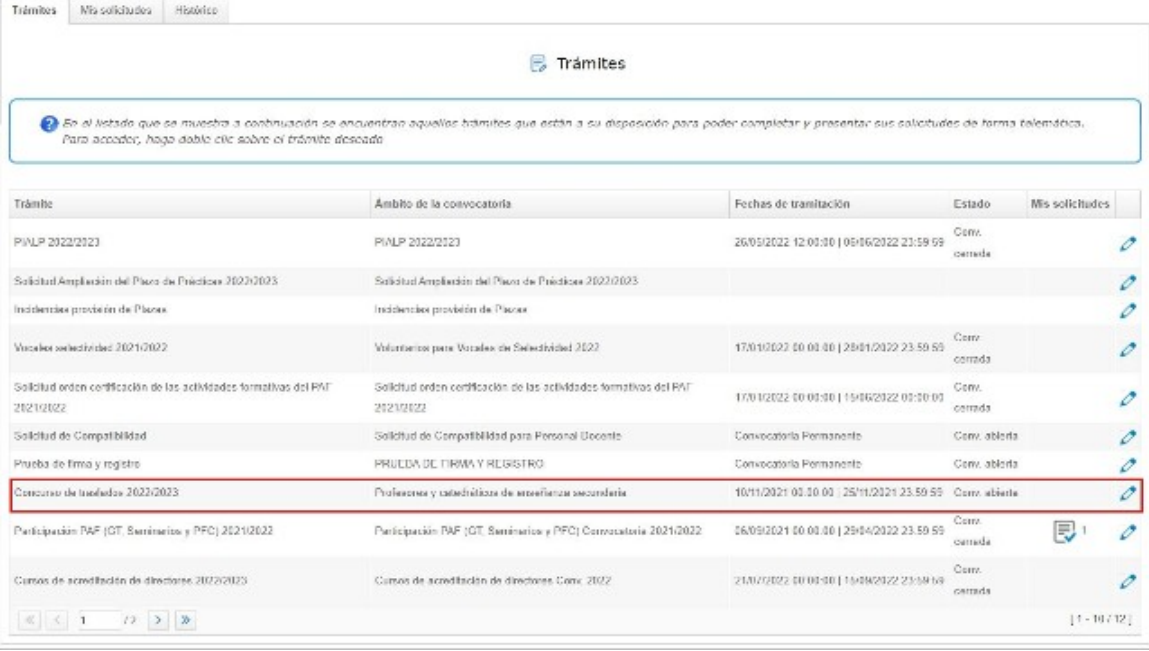

El trámite del concurso de traslados está diseñado para que cada funcionario o funcionaria pueda ver el cuerpo, o cuerpos, por el que participa (en el ámbito de la convocatoria), las fechas de tramitación del proceso y el estado en el que se encuentra el mismo. Además, en el procedimiento telemático y en la imagen anterior podremos comprobar, según vayamos realizando solicitudes (en caso de desistir de alguna de ellas) cuántas hemos hecho.

Una vez seleccionada la convocatoria del **Concurso de traslados 2023/2024** nos aparecerá lo siguiente:

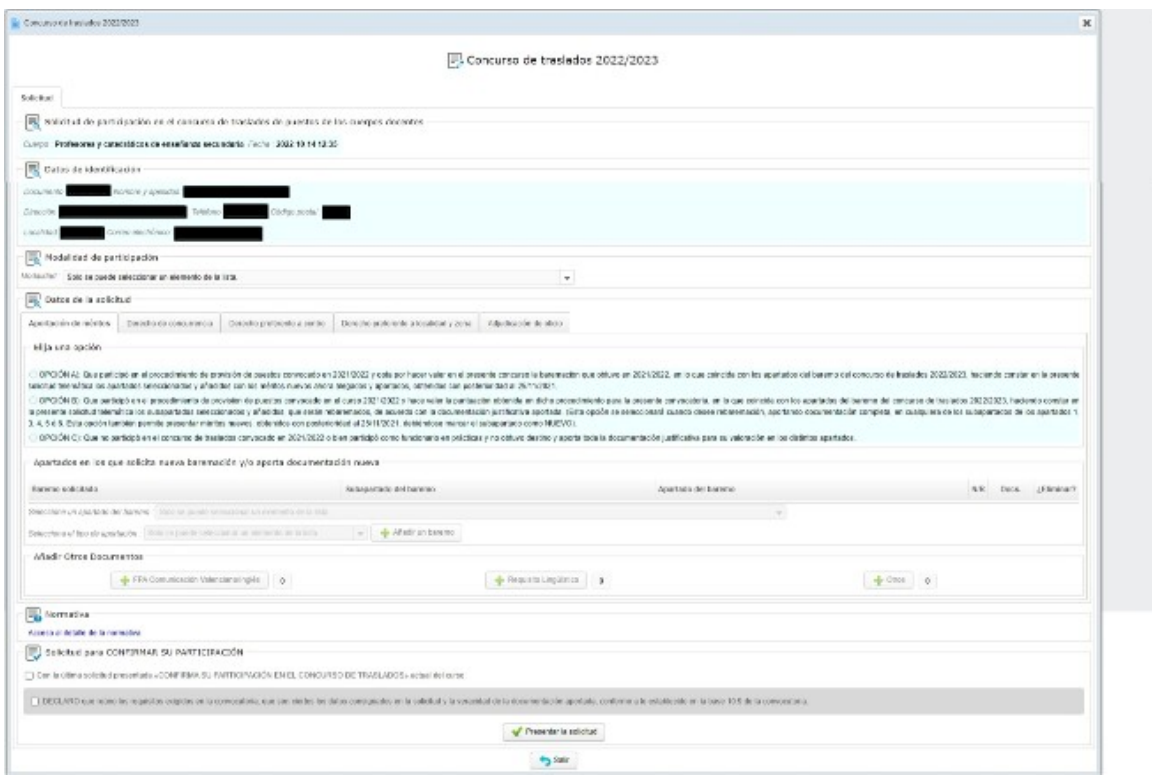

La solicitud se compone de 9 apartados:

- Datos de identificación.
- Modalidad de participación.
- Aportación de méritos.
- Derecho de concurrencia.
- Derecho preferente a centro.
- Derecho preferente a localidad y zona.
- Adjudicación de oficio.
- Normativa.
- Confirmación de la participación.

Antes de cumplimentar los diferentes apartados, se puede visualizar por los perfiles cargados en OVIDOC el cuerpo por el que se participa (en la imagen anterior aparece Profesores y catedráticos de enseñanza secundaria)

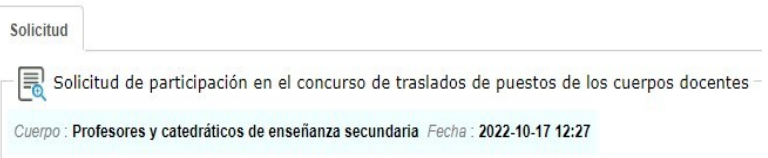

#### <span id="page-5-0"></span>**1.3. Datos de identificación.**

Los datos del participante aparecerán cargados por defecto.

Los datos relevantes a efectos de notificaciones podrán ser modificados en función de las necesidades de los usuarios.

El correo electrónico por defecto es el que se dispone en las bases de datos de la administración (@edu.gva.es).

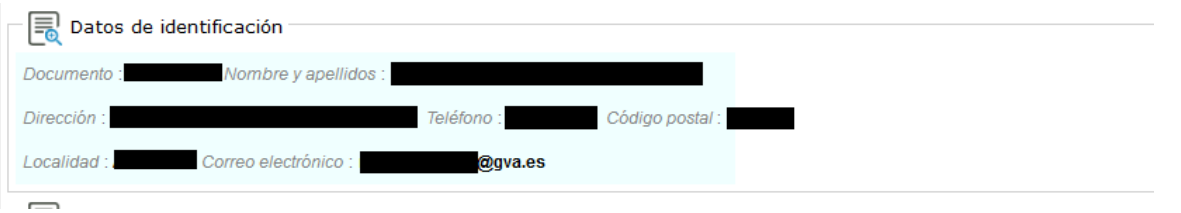

Los datos básicos de los que se van a disponer serán el Documento Nacional de Identidad (DNI) con letra, el nombre y apellidos del participante, la dirección con su código postal, el teléfono y el correo electrónico, tal y como se muestra en la imagen superior.

#### <span id="page-6-1"></span>**1.4. Modalidad de participación.**

Debe seleccionar en el desplegable la modalidad por la que participa en el procedimiento de provisión de puestos.

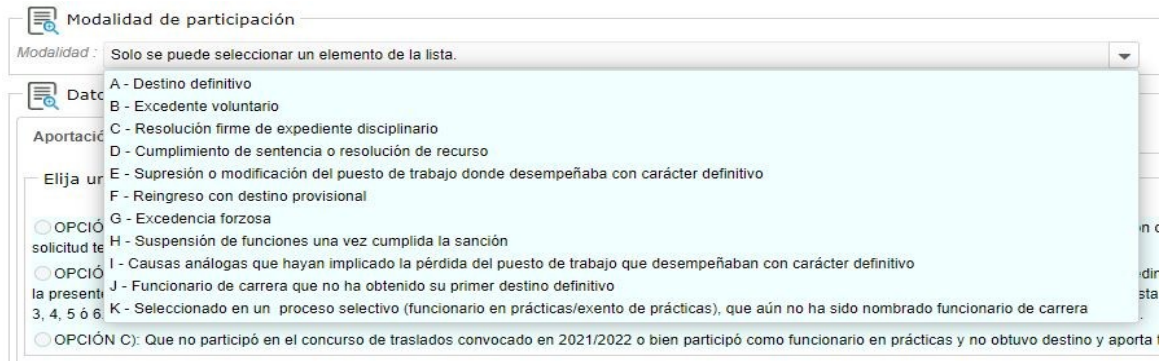

Las opciones de participación son las siguientes:

- Destino definitivo.
- Excedente voluntario.
- Resolución firme de expediente disciplinario.
- Cumplimiento de sentencia o resolución de recurso.
- Supresión o modificación del puesto donde desempeñaba con carácter definitivo.
- Reingreso con destino provisional.
- Excedencia forzosa.
- Suspensión de funciones una vez cumplida la sanción.
- Causas análogas que hayan implicado la pérdida del puesto de trabajo que desempeñaban con carácter definitivo.
- Funcionario o funcionaria de carrera que no ha obtenido su primer destino definitivo.
- Seleccionado en un proceso selectivo (funcionario/a en prácticas) que aún no ha sido nombrado funcionario o funcionaria de carrera.

#### <span id="page-6-0"></span>**1.5. Aportación de méritos.**

Los méritos se deberán aportar obligatoriamente a través de la plataforma OVIDOC.

Para ello, se ha implementado un sistema que nos permite adjuntar e ir añadiendo los justificantes de los méritos que se aportan en cada apartado, pudiendo ver en nuestra solicitud la cantidad de ficheros que he mos adjuntado y en qué apartado los hemos añadido.

En el concurso de traslados para el curso 2022/23 se ofrece una triple posibilidad (Opción A, B o C) para la aportación de méritos tal y como se indica en la siguiente pantalla:

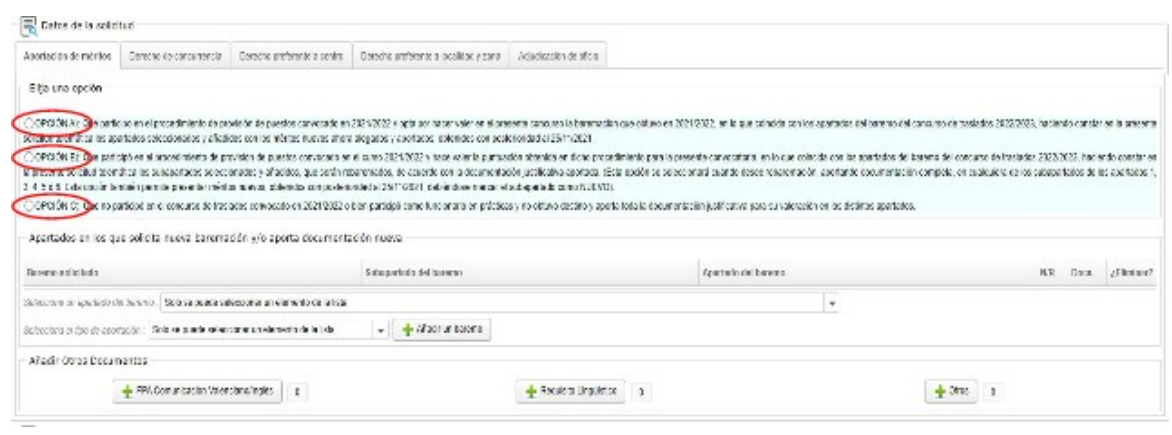

Los apartados indican:

**OPCIÓN A)** Que participó en el concurso de traslados convocado en 2022/2023 y opta por hacer valer en el presente procedimiento la baremación que obtuvo en 2022/2023, en lo que coincida con los apartados del baremo del procedimiento de provisión de puestos 2023/2024, haciendo constar en la presente solicitud telemática los apartados seleccionados y añadidos con los méritos nuevos ahora alegados y aportados, obtenidos con posterioridad al 07/11/2022 o los obtenidos en los años de servicios como funcionario interino o en prácticas.

Una vez seleccionado en el desplegable un apartado del baremo (1), se selecciona en el siguiente el tipo de aportación (2) (Nuevo) y se pulsa en el botón de "añadir un baremo".

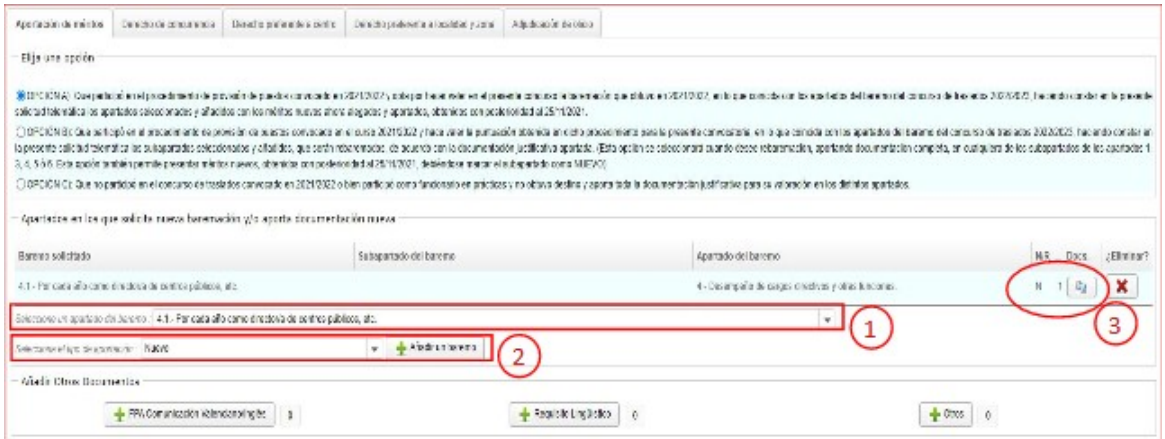

Recuerde que se pueden añadir tantos méritos como se consideren oportunos obtenidos con posterioridad al 25/11/2021 o los obtenidos en los años de servicios como funcionario interino o en prácticas.

Para ir añadiendo ficheros a baremar, deberemos hacer clic en el botón que hay en la columna "Docs."(3).

Una vez que hagamos clic en el botón de documentos a añadir, se nos abrirá otra ventana que nos permiti rá ir adjuntando ficheros en ese apartado de baremación, como vemos en la imagen siguiente:

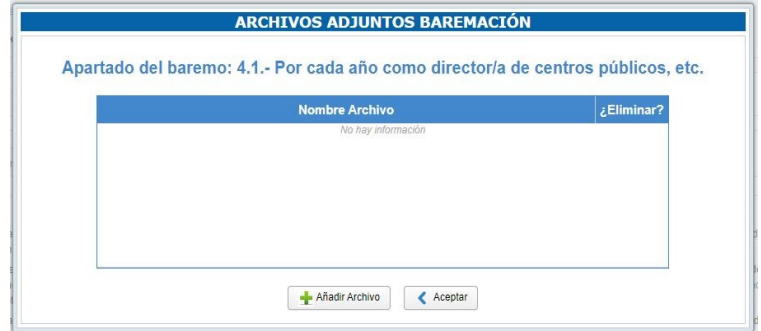

Tras la aparición de esta ventana, haremos clic en "Añadir archivo", buscaremos el archivo en nuestro ordenador y lo adjuntaremos, en nuestro caso de ejemplo, hemos buscado el fichero llamado "*4.2 Documento adjunto para concurso de traslados - Director.pdf*" , así sucesivamente, iremos añadiendo los que consideremos oportunos.

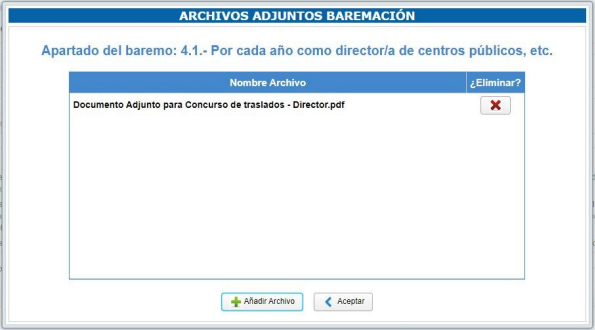

Cuando hayamos añadido todos los archivos que consideremos en este apartado de baremación (haciendo clic repetidamente en añadir archivo), pincharemos en el botón "Volver" para poder seleccionar otro apartado de baremación y poder añadir méritos en otro apartado.

**OPCIÓN B)** Que participó en el concurso de traslados convocado en el curso 2021/2022 y hace valer la puntuación obtenida en dicho procedimiento para la presente convocatoria, en lo que coincida con los aparta dos del baremo del procedimiento de provisión de puestos 2021/2022, haciendo constar en la presente solicitud telemática los subapartados seleccionados y añadidos, que serán rebaremados, de acuerdo con la documentación justificativa aportada (Esta opción se seleccionará cuando desee rebaremación, aportando documentación completa, en cualquiera de los subapartados de los apartados 1,3, 4, 5 o 6. Esta opción también permite presentar méritos nuevos, obtenidos con posterioridad al 25/11/2021, debiéndose marcar el subapartado como NUEVO).

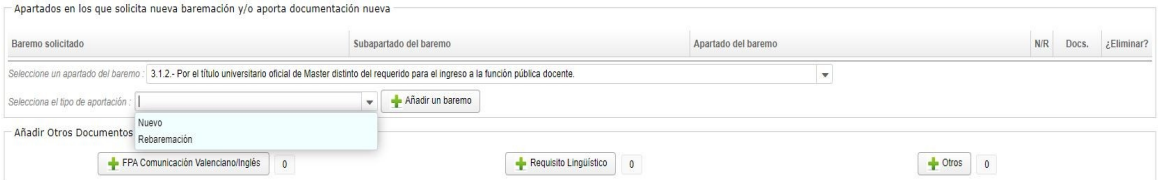

En este caso hemos seleccionado para el ejemplo la aportación del título de Doctor y la posibilidad que nos da el aplicativo es la de seleccionar la aportación como "Nuevo" o "Rebaremación" tal y como se muestra en el desplegable.

Recordad que se pueden añadir tantos méritos como se consideren oportunos obtenidos a partir del 25/11/2021 y que también existe, en esta opción, la posibilidad de reclamar determinados subapartados.

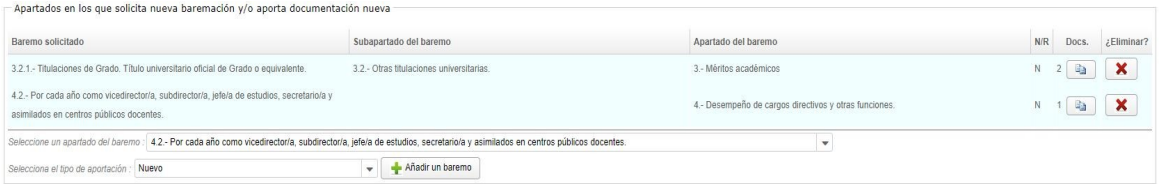

**OPCIÓN C)** Que no participó en el concurso de traslados convocado en 2021/2022 o bien participó como funcionario en prácticas y aporta toda la documentación justificativa para su valoración en los distintos apartados.

En esta opción puede aportar méritos nuevos. Se aportan todos.

Dentro del apartado "Añadir Otros Documentos", los distintos botones que nos aparecerán para adjuntar otro tipo de documentos variarán en función del cuerpo al que pertenecemos (primaria, secundaria o resto de cuerpos)

El comportamiento de estos botones a la hora de adjuntar ficheros es exactamente igual que la forma de adjuntar méritos en los apartados de baremación anteriores.

#### <span id="page-9-1"></span>**1.6. Nuevas habilitaciones.**

El concurso de traslados puede servir para que los participantes del cuerpo de Maestros que lo deseen puedan solicitar nuevas habilitaciones. El botón "Nueva Habilitación" permite acceder a esta opción:

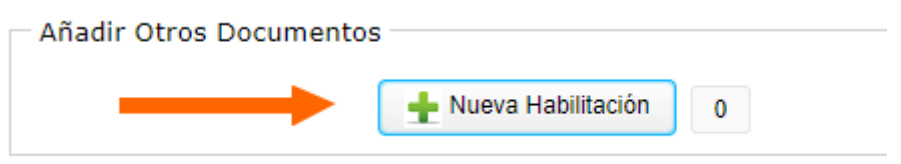

Una vez pulsado el botón aparece la ventana emergente siguiente:

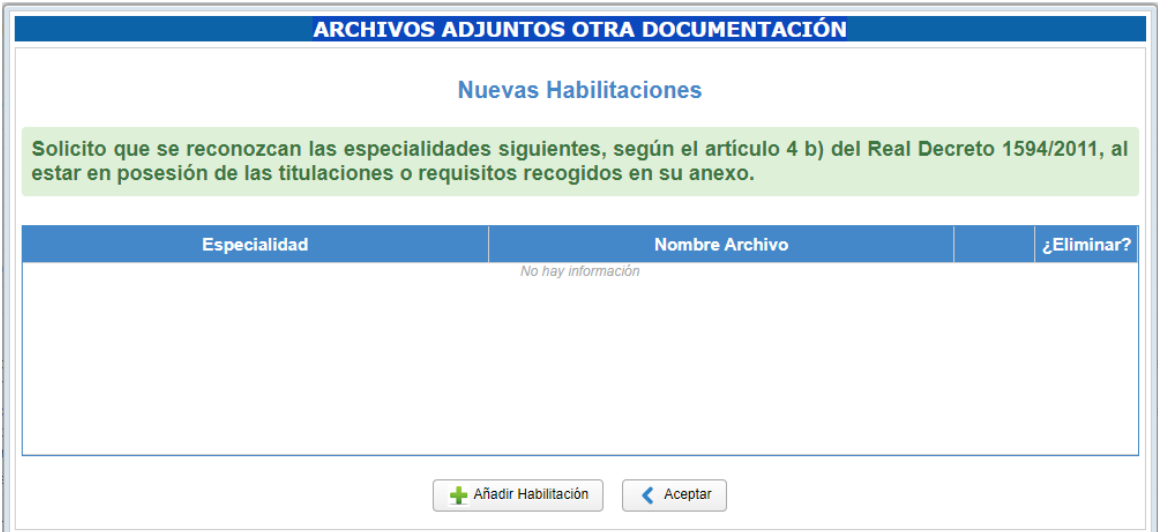

La adición de habilitaciones por parte del interesado conlleva la solicitud implícita de dichas habilitaciones. Para agregar una habilitación pulse el botón "Añadir Habilitación". Aparecerá una línea nueva como la siguiente:

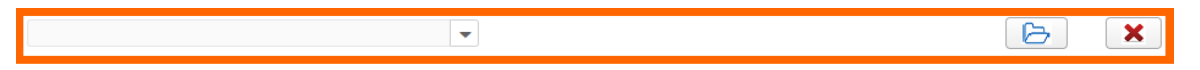

En esta línea tiene a su izquierda una lista desplegable para seleccionar la especialidad por la cual quiere habilitarse, y a su derecha un botón para añadir el documento justificativo que acredite el requisito necesa rio para obtener la nueva habilitación. Puede añadir tantas nuevas habilitaciones como desee. El reconocimiento de la nueva habilitación estará sujeto a la evaluación por parte del personal de la dirección territo rial de educación a la que pertenezca.

Cuando haya realizado su petición de nuevas habilitaciones, pulse el botón "Aceptar". Al lado del botón "Nueva habilitación" aparecerá un contador que indicará el número de nuevas habilitaciones solicitadas:

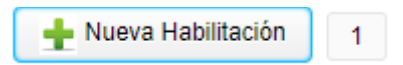

#### <span id="page-9-0"></span>**1.7. Derecho de concurrencia.**

Si ejercita este derecho, debe indicar el DNI (con letra) de las personas junto con las que concursa y el código de la provincia donde ejerce el derecho. Todos quienes quieran ejercer este derecho de concurrencia deben ejercer el derecho en la **misma provincia**. La omisión o la cumplimentación incorrecta de estos datos conllevará la **anulación** de todas las solicitudes del conjunto de concurrentes.

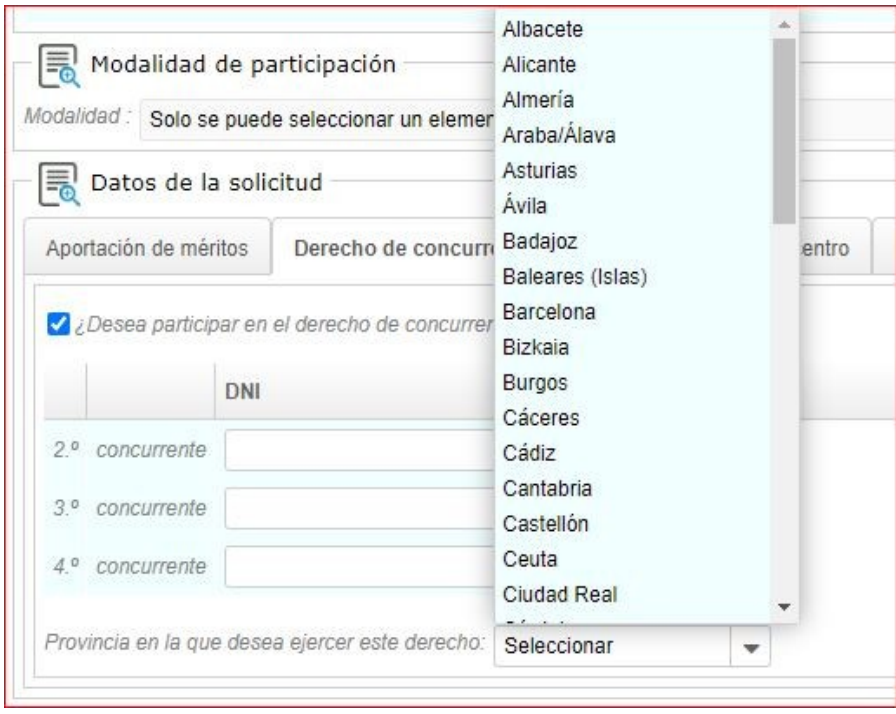

#### <span id="page-10-0"></span>**1.8. Derecho preferente a centro.**

Si va a utilizar el derecho preferente a centro deberá cumplimentar los siguientes campos:

- a) El supuesto por el cual ejerce el derecho preferente.
- b) El código del centro.
- c) Por orden de preferencia, las especialidades a las que pueden optar (al menos una) y, si interesa, la marca de itinerancia.

En primer lugar, conviene marcar la casilla de ¿Desea participar en el derecho preferente a centro? Seleccionando, en el desplegable del "supuesto", el motivo por el cual se opta a dicho proceso.

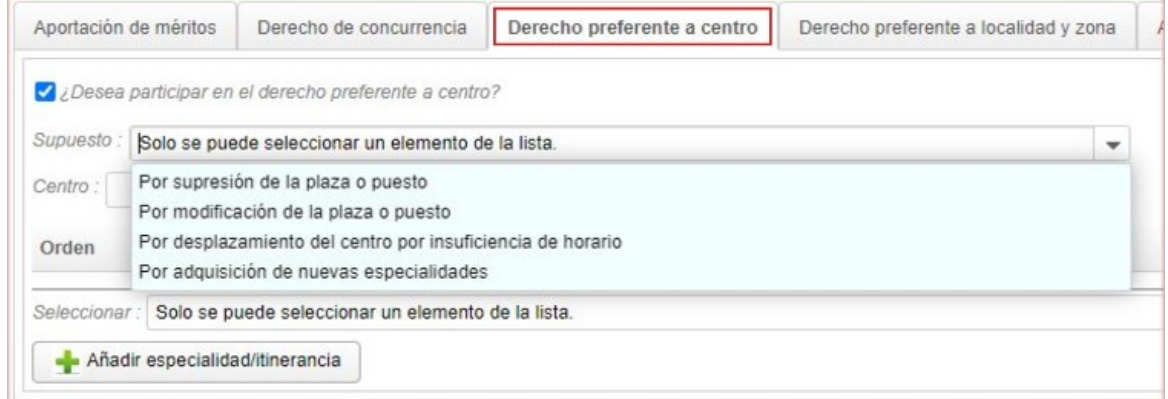

Los supuestos son los siguientes:

- Por supresión de plaza o puesto.
- Por modificación de la plaza o puesto.
- Por desplazamiento del centro por insuficiencia de horario.
- Por adquisición de nuevas especialidades.

Una vez seleccionado uno de los supuestos anteriores (en nuestro caso para el ejemplo, hemos optado por un docente suprimido), conviene incorporar el código del centro (que, una vez incorporado, debemos validar).

Cuando introducimos el código (en este caso el del IES Els Évols de L'Alcúdia, que es el 46021320 y hacemos clic en validar, nos aparece automáticamente L'ALCÚDIA – IES ELS ÉVOLS).

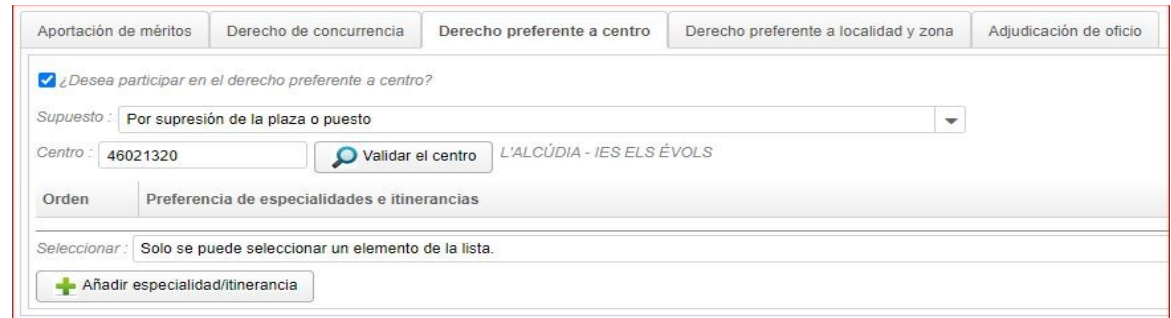

Una vez seleccionado el supuesto y el código del centro por el que quiere optarse, conviene seleccionar, dentro del desplegable de las especialidades, aquellas que tengamos reconocidas o estemos habilitados en ellas, para poder optar a esas plazas dentro del mismo centro en el que teníamos nuestra plaza definitiva antes de producirse la circunstancia de, en este caso, supresión.

Hay que tener en cuenta que podemos agregar varias especialidades e itinerancias pero la carga debe ha cerse una a una pinchando en el siguiente botón cada vez que se añadan.

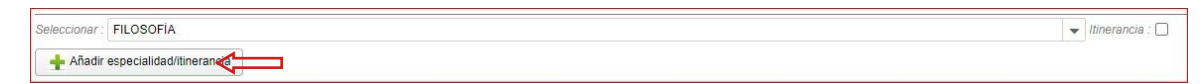

Una vez añadida nos aparece la siguiente pantalla donde podemos mantenerla o borrarla en caso que nos hayamos equivocado o que, en último momento, no queramos participar por esa especialidad que tenemos reconocida. También podemos seguir añadiendo nuevas especialidades/habilitaciones desde el desplegable.

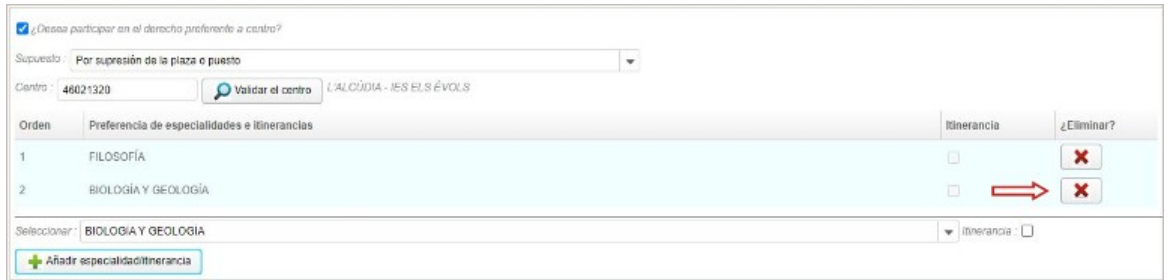

#### <span id="page-11-0"></span>**1.9. Derecho preferente a localidad y zona.**

Si va a hacer uso del derecho preferente a localidad y zona, deberá cumplimentar los siguientes campos:

- a) El supuesto por el cual ejerce el derecho.
- b) El código de la localidad por la que ejerce el derecho preferente.
- c) Establecer si desea hacer uso del derecho preferente a zona.
- d) Todas las especialidades de las que sean titulares, priorizando las mismas , y en su caso, si interesa, la marca de itinerancia.

En primer lugar conviene marcar la casilla ¿Desea participar en el derecho a localidad y zona? Y proceder al desplegable del supuesto de participación.

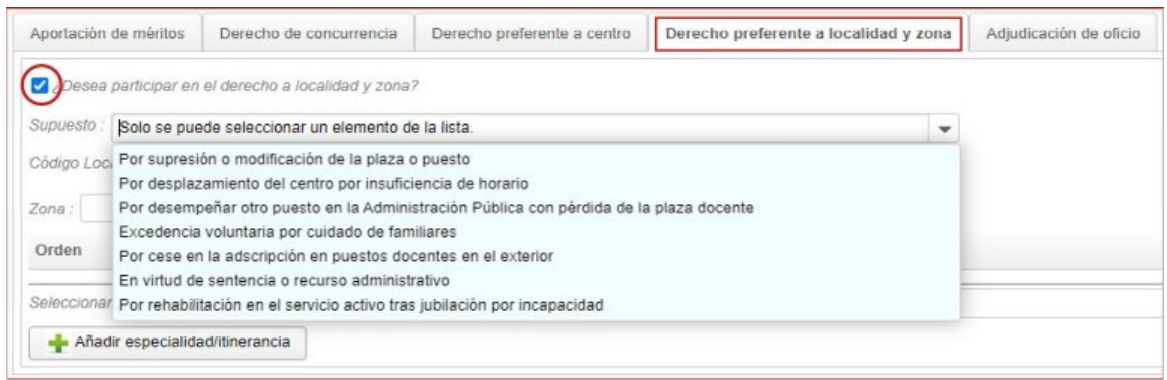

Los motivos por los cuales se puede solicitar ese derecho preferente, serán los siguientes:

- Por supresión o modificación de la plaza o puesto.
- Por desplazamiento del centro por insuficiencia de horario.
- Por desempeñar otro puesto en la Administración Pública con pérdida de la plaza docente.
- Excedencia voluntaria por cuidado de familiares.
- Por cese en la adscripción de puestos docentes en el exterior.
- En virtud de sentencia o recurso administrativo.
- Por rehabilitación en el servicio activo tras jubilación por incapacidad.

El ejemplo tomado ha sido el del supuesto de un docente que participa en este modelo de procedimiento en virtud de sentencia o recurso administrativo, y entonces **hay que introducir el código de la localidad, que encontraremos en las bases de la convocatoria** (y, posteriormente, validarla) para ejercer ese derecho. En caso de querer optar por la zona, se debe hacer en el desplegable de abajo de la selección de localidad, diciendo si se desea la zona de desplazamiento o solo la localidad.

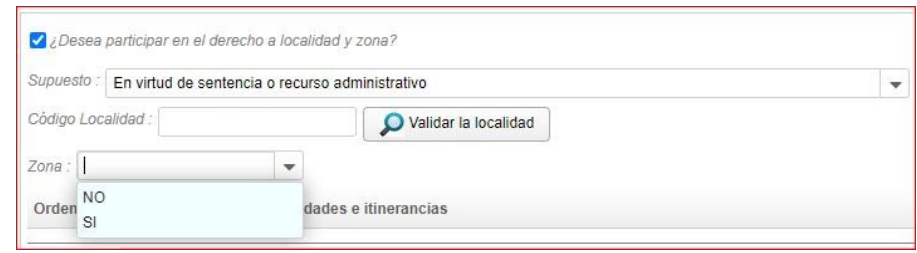

El procedimiento de selección de especialidades (por orden de prelación entre las reconocidas se realiza a continuación). Se pueden seleccionar tantas habilitaciones/especialidades como se tengan reconocidas.

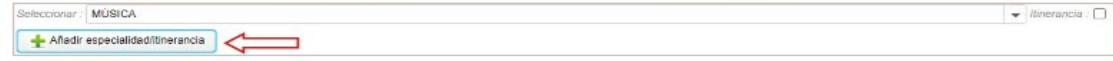

Una vez añadida nos aparece la siguiente pantalla donde podemos mantenerla o borrarla en caso que nos hayamos equivocado o que, en último momento, no queramos participar por esa especialidad que tenemos reconocida. También podemos seguir añadiendo nuevas especialidades/habilitaciones desde el desplegable.

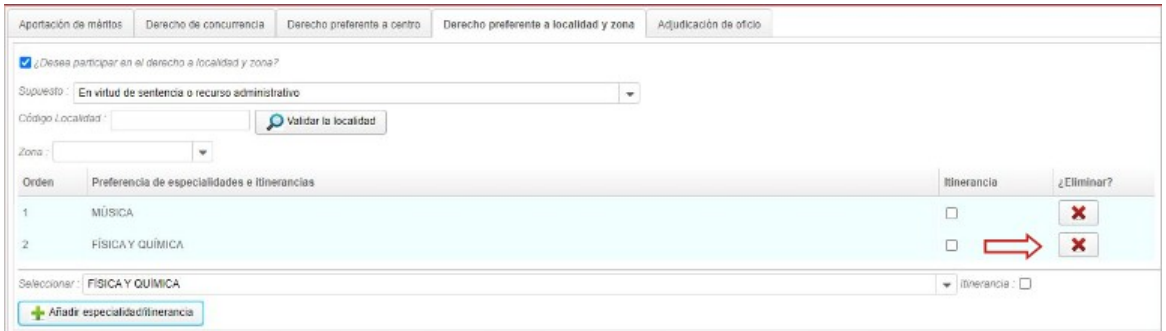

**Nota:** En caso de cumplimentar una especialidad solamente con la marca de itinerancia, de oficio se agregará dicha especialidad sin itinerancia.

#### <span id="page-13-0"></span>**1.10. Adjudicación de oficio.**

El personal docente que participe por alguna de las modalidades de participación obligatoria, deberán cumplimentar este apartado para el caso de que se agoten sus peticiones voluntarias y quedaran plazas que le pudieran ser adjudicadas de oficio. Deberán especificar en este apartado los siguientes campos:

- a) El orden de preferencia de las provincias.(Lo recomendable es añadirlas todas, por orden de preferencia)
- b) El orden de preferencia de todas las especialidades para las que estén habilitados e itinerancias.
- c) La lengua de preferencia en la que desea que se le adjudique destino. (Lo recomendable es añadirlas todas, por orden de preferencia)

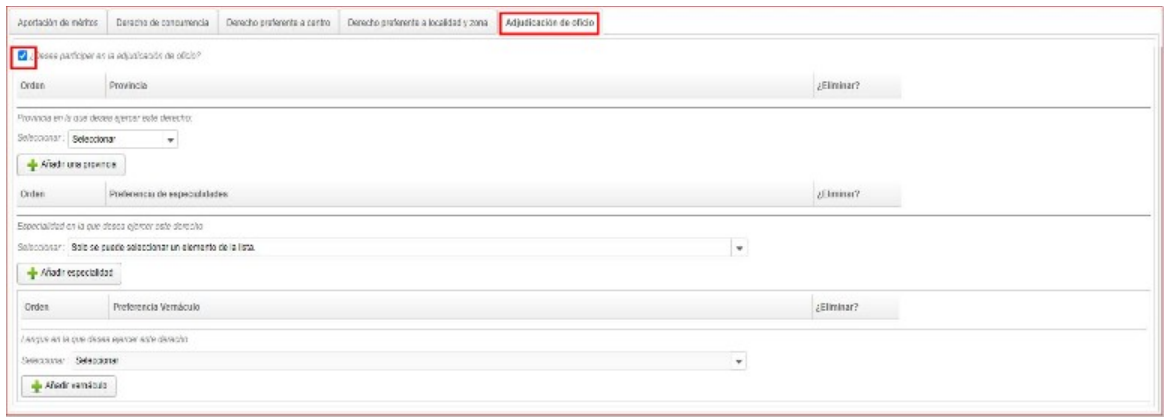

Una vez seleccionada la participación en el proceso de "adjudicación de oficio" seleccionaremos por orden las provincias que preferimos. Podemos añadir las tres y proceder a borrarlas en caso que nos hayamos equivocado en la selección o nos lo repensemos.

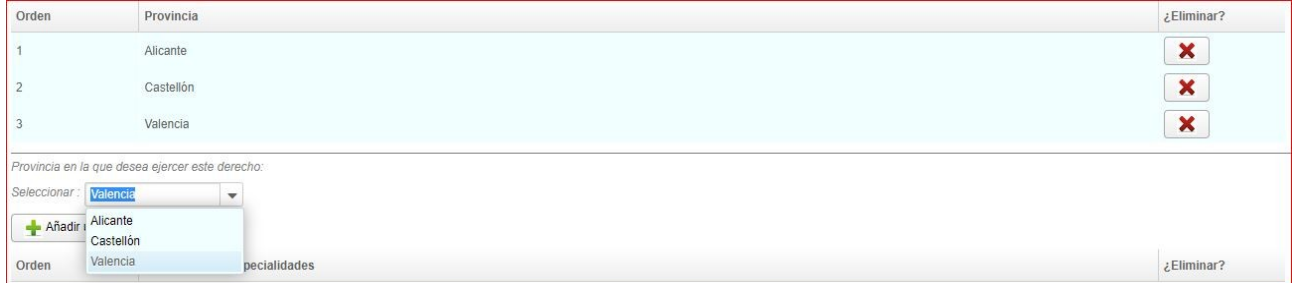

Es imprescindible que cada selección se realice dando a la pestaña de añadir provincia porque, en caso con trario, la provincia no se nos subirá y no podremos participar por ella.

El procedimiento de selección de especialidades reconocidas o habilitadas se realizará de la misma forma desde el desplegable pertinente y dándole al botón de añadir especialidad/itinerancia. Al igual que en el caso de las provincias podemos desistir o repensarnos la decisión.

Finalmente, elegiremos la opción del requisito lingüístico en la que desea ser adjudicado e iremos añadiéndolas por orden de preferencia.

Veamos un ejemplo donde un docente de Alicante que concursa por la opción de "Adjudicación de oficio" decide priorizar las provincias por cercanía geográfica y elige en primer lugar Alicante, en segundo lugar Valencia y en tercer lugar Castellón.

Tras elegir las provincias debe marcar la/s especialidad/es por las que concursa, y lo hace en primer lugar por la especialidad de Cultura Clásica y en segundo lugar por la especialidad de Latín y finalmente prioriza la lengua vernácula en la que desea ser adjudicado.

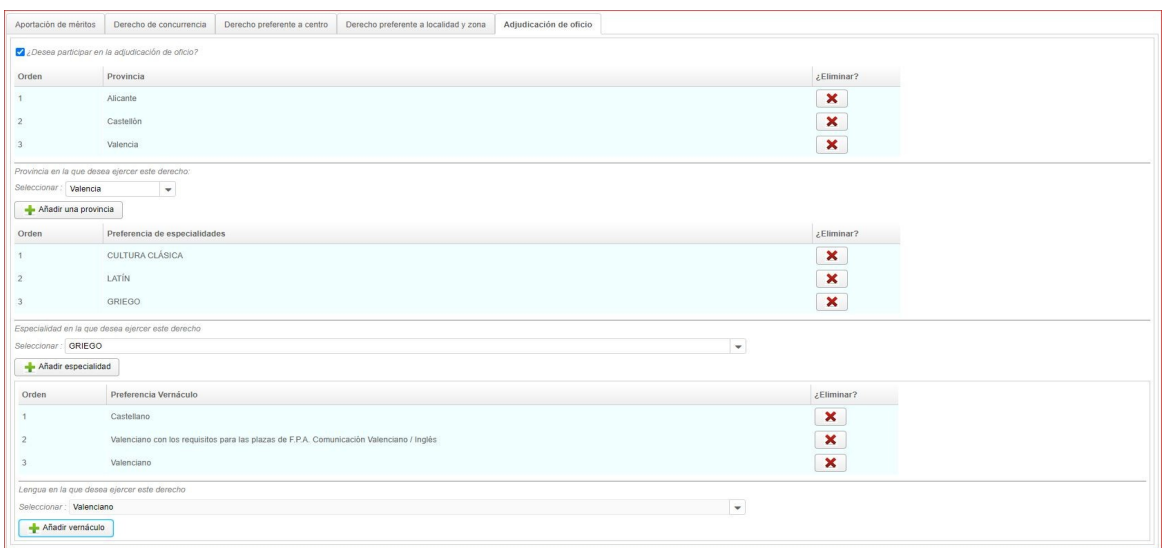

Según esas opciones, el docente será asignado en Alicante , en la especialidad de Cultura Clásica y con una plaza en Castellano si existe, si no hay plazas de Cultura Clásica en Alicante en Castellano se le intentará adjudicar en la segunda opción de Vernáculo y si tampoco hubiera, se le intentará adjudicar plaza de Cultura Clásica, en Alicante , en Valenciano.

Es decir, la precedencia a la hora de adjudicar es **Provincia, Especialidad** y **Lengua Vernácula**.

#### <span id="page-14-1"></span>**1.11. Normativa.**

La normativa del concurso de traslados 2023/2024 aparece en el espacio pertinente donde se desplegará la normativa que sustenta el procedimiento.

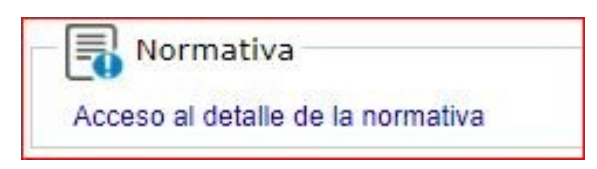

#### <span id="page-14-0"></span>**1.12. Presentación de la solicitud.**

Una vez rellenada la solicitud, debemos marcar las dos casillas que aparecen en pantalla y pinchar en el botón de Presentar la Solicitud, tal como se indica en la siguiente imagen.

La presentación de esta solicitud puede implicar cambios importantes en nuestra vida laboral, por tanto se recomienda encarecidamente su revisión antes de presentarla y la comprobación de los apartados y los archivos que se adjuntan en cada apartado de baremación.

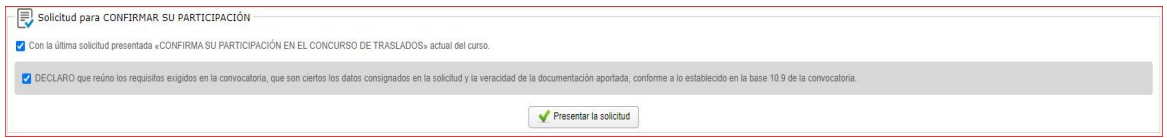

IMPORTANTE. Se recuerda que pueden hacerse tantas solicitudes como se quieran dentro del plazo de presentación y que solo contará como válida la última presentada.

Se le pedirá confirmación y le saldrá una imagen como la siguiente donde aparece que la solicitud ya ha estado presentada (en fecha y hora).

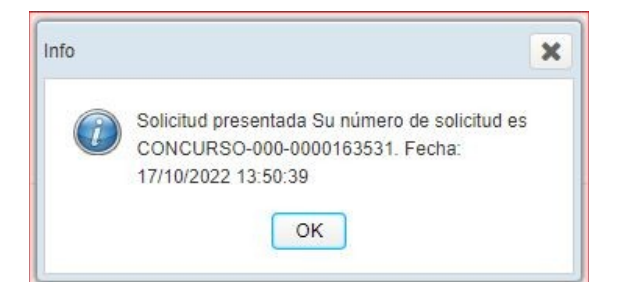

Una vez presentada la solicitud podremos acceder a la misma para conseguir el PDF o renunciar a ella para hacer otra, dentro del período de solicitudes (RECORDAD que se dará por válida la última presentada).

Para ello debemos acceder de nuevo al trámite de Concurso de Traslados 2023/2024:

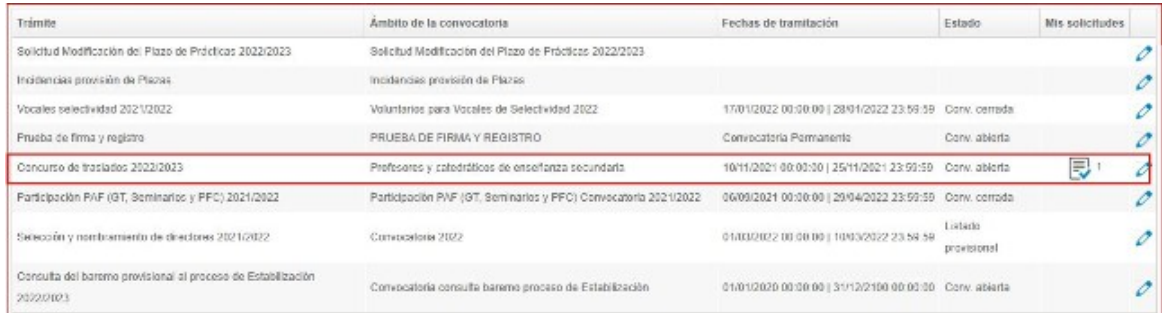

Para obtener el PDF de la solicitud lo podemos hacer haciendo clic en "Descargar PDF de la solicitud".

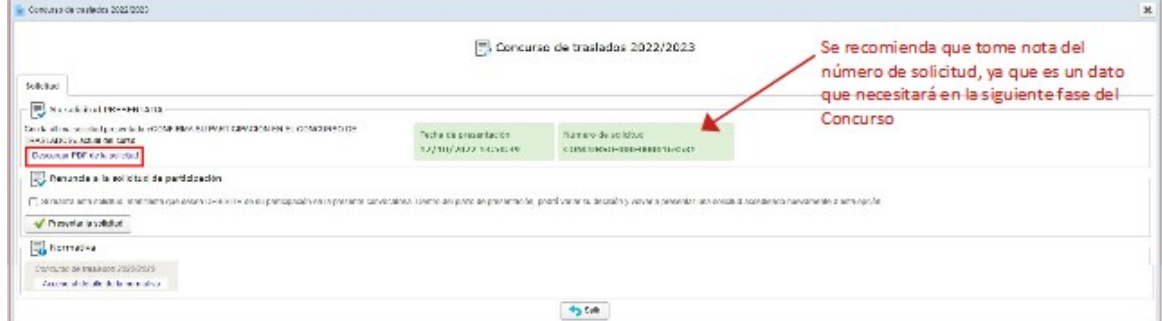

#### <span id="page-15-0"></span>**1.13. Modificar o anular instancia**

Si dentro del plazo se decide no participar o modificar nuestra solicitud, lo podremos hacer seleccionando el trámite realizado y, en la página que nos muestre el sistema, procederemos marcando la casilla que apa rece en la sección "Renuncia a la solicitud de participación", en la que se nos informa de lo siguiente: "*Si realiza esta solicitud manifiesta que desea DESISTIR de su participación en la presente convocatoria..."*. Asimismo también se nos informa de la posibilidad de volver a presentar una solicitud posterior siempre y cuando estemos dentro del plazo de presentación.

Una vez marcada la casilla, para DESISTIR efectivamente de nuestra participación en la presente convocato ria haremos clic en el botón de "Presentar Solicitud".

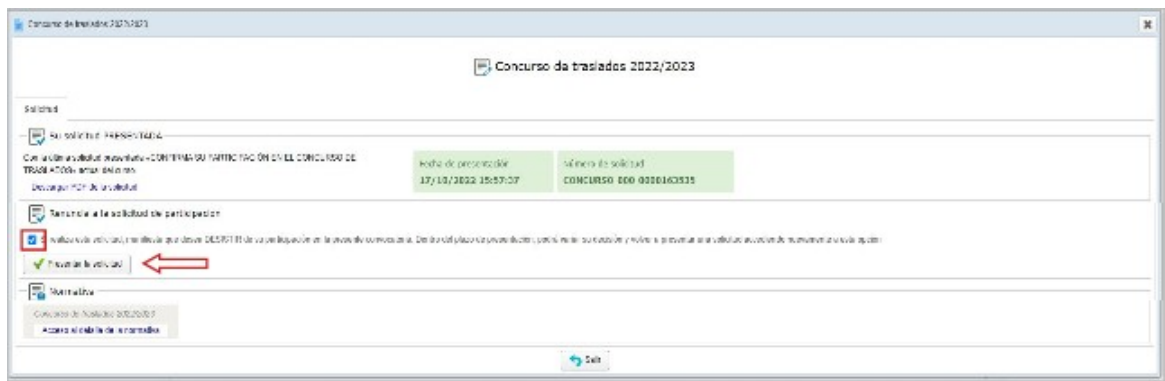

Una vez desistido (en caso de querer hacer una nueva solicitud o no querer realizar el proceso) se debe volver a seguir los pasos marcados en esta guía de usuario para proceder a rellenar la solicitud.